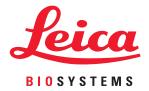

# Aperio GT 450

# IT Manager and Lab Administrator Guide

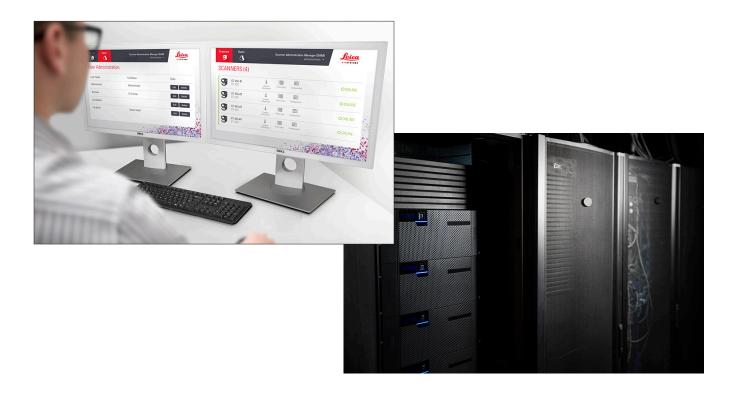

## Aperio GT 450 IT Manager and Lab Administrator Guide

#### **Copyright Notice**

- Copyright © 2019 Leica Biosystems Imaging, Inc. All Rights Reserved. LEICA and the Leica logo are registered trademarks of Leica Microsystems IR GmbH. Aperio is a trademark of the Leica Biosystems group of companies in the USA and optionally in other countries. Other logos, product and/or company names might be trademarks of their respective owners.
- > This product is protected by registered patents. For a list of patents, contact Leica Biosystems.

#### **Customer Resources**

> For the latest information on Leica Biosystems Aperio products and services, please visit www.LeicaBiosystems.com/Aperio.

#### Disclaimers

This manual is not a substitute for the detailed operator training provided by Leica Biosystems Imaging or for other advanced instruction. Leica Biosystems Imaging Field Representatives should be contacted immediately for assistance in the event of any instrument malfunction. Installation of hardware should only be performed by a certified Leica Biosystems Imaging Service Engineer.

## Contact Information – Leica Biosystems Imaging, Inc.

| Headquarters |                                                                                                    | Customer Support                                                                                                    | General Information                                                                                                    |  |
|--------------|----------------------------------------------------------------------------------------------------|----------------------------------------------------------------------------------------------------|----------------------------------------------------------------------------------------------------|--|
|              | Leica Biosystems Imaging, Inc.<br>1360 Park Center Drive<br>Vista, CA 92081<br>USA<br>Tel: +1 (866) 478-4111 (toll free)<br>Direct International Tel: +1 (760) 539-1100 | US/Canada Tel: +1 (844) 534-2262 (toll free)<br>Direct International Tel: +1 (760) 539-1150<br>US/Canada/Worldwide Email:<br>TechServices@LeicaBiosystems.com | US/Canada Tel: +1 (866) 478-4111 (toll free)<br>Direct International Tel: +1 (760) 539-1100<br>Email: ePathology@LeicaBiosystems.com |  |

REF 3GT450SAM, 23GT450SAMSW

# **Customer Service Contacts**

Please contact the office for your country for technical assistance.

#### Australia:

96 Ricketts Road Mount Waverly, VIC 3149 AUSTRALIA Tel: 1800 625 286 (toll free) Between 8:30 AM-5 PM, Monday-Friday, AEST Email: lbs-anz-service@leicabiosystems.com

#### Austria:

Leica Biosystems Nussloch GmbH Technical Assistance Center Heidelberger Strasse 17 Nussloch 69226 GERMANY Tel: 0080052700527 (toll free) In-country Tel: +43 1 486 80 50 50 Email: support.at@leicabiosystems.com

#### België/Belgique:

Tel: 0080052700527 (toll free) In-country Tel: +32 2 790 98 50 Email: support.be@leicabiosystems.com

#### Canada:

Tel: +1 844 534 2262 (toll free) Direct International Tel: +1 760 539 1150 Email: TechServices@leicabiosystems.com

#### China:

17F, SML Center No. 610 Xu Jia Hui Road, Huangpu District Shanghai, PRC PC:200025 CHINA Tel: +86 4008208932 Fax: +86 21 6384 1389 Email: service.cn@leica-microsystems.com Remote Care email: tac.cn@leica-microsystems.com

#### Danmark:

Tel: 0080052700527 (toll free) In-country Tel: +45 44 54 01 01 Email: support.dk@leicabiosystems.com

#### **Deutschland:**

Leica Biosystems Nussloch GmbH Technical Assistance Center Heidelberger Strasse 17 Nussloch 69226 GERMANY Tel: 0080052700527 (toll free) In-country Tel: +49 6441 29 4555 Email: support.de@leicabiosystems.com

#### Eire:

Tel: 0080052700527 (toll free) In-country Tel: +44 1908 577 650 Email: support.ie@leicabiosystems.com

#### España:

Tel: 0080052700527 (toll free) In-country Tel: +34 902 119 094 Email: support.spain@leicabiosystems.com

#### France:

Tel: 0080052700527 (toll free) In-country Tel: +33 811 000 664 Email: support.fr@leicabiosystems.com

#### Italia:

Tel: 0080052700527 (toll free) In-country Tel: +39 0257 486 509 Email: support.italy@leicabiosystems.com

#### Japan:

1-29-9 Takadannobaba, Sinjuku-ku Tokyo 169-0075 JAPAN

#### Nederland:

Tel: 0080052700527 (toll free) In-country Tel: +31 70 413 21 00 Email: support.nl@leicabiosystems.com

#### New Zealand:

96 Ricketts Road Mount Waverly, VIC 3149 AUSTRALIA Tel: 0800 400 589 (toll free) Between 8:30 AM-5 PM, Monday-Friday, AEST Email: lbs-anz-service@leicabiosystems.com

#### Portugal:

Tel: 0080052700527 (toll free) In-country Tel: +35 1 21 388 9112 Email: support.pt@leicabiosystems.com

#### **The Russian Federation**

BioLine LLC Pinsky Iane 3 letter A Saint Petersburg 197101 THE RUSSIAN FEDERATION Tel: 8-800-555-49-40 (toll free) In-country Tel: +7 812 320 49 49 Email: main@bioline.ru

#### Sweden:

Tel: 0080052700527 (toll free) In-country Tel: +46 8 625 45 45 Email: support.se@leicabiosystems.com

#### Switzerland:

Tel: 0080052700527 (toll free) In-country Tel: +41 71 726 3434 Email: support.ch@leicabiosystems.com

#### **United Kingdom:**

Tel: 0080052700527 (toll free) In-country Tel: +44 1908 577 650 Email: support.uk@leicabiosystems.com

#### USA:

Tel: +1 844 534 2262 (toll free) Direct International Tel: +1 760 539 1150 Email: TechServices@leicabiosystems.com

# Contents

| 1 | Introduction                                 | 7  |
|---|----------------------------------------------|----|
|   | About This Guide                             | 8  |
|   | Related Documents                            | 9  |
|   | Aperio GT 450 System Components              | 9  |
|   | Deploying the Aperio GT 450 System           |    |
|   | Log Into SAM                                 |    |
|   | The SAM User Interface                       | 11 |
| 2 | Aperio GT 450 Network Architecture           |    |
|   | Aperio GT 450 Architecture                   |    |
|   | General Information                          |    |
|   | Network Bandwidth Requirements               |    |
|   | How the Aperio GT 450 Fits into Your Network |    |
|   | Secure Access                                |    |
|   | Data Communication Pathways                  | 15 |
| 3 | Configuring the Aperio GT 450 Scanner        |    |
|   | General Instructions                         |    |
|   | Basic Scanner Settings                       |    |
|   | Scanner System Information: Info Page        |    |
|   | Scanner System Information: Settings Page    | 21 |
|   | Scanner Configuration Settings               |    |
|   | PIN Management                               |    |
|   | Configuring a PIN and Timeout                | 24 |
| 4 | Viewing System Information                   |    |
|   | Displaying Scanner Information and Settings  | 25 |
|   | Displaying Scanner Statistics                |    |
|   | Working With the Event Log                   |    |
|   |                                              |    |

| 5 User Management                                               |    |
|-----------------------------------------------------------------|----|
| Understanding Roles                                             | 27 |
| Adding, Editing, and Deleting Users                             |    |
| Add a User                                                      |    |
| Edit a User                                                     | 29 |
| Delete a User                                                   | 29 |
| Changing Your User Password                                     | 29 |
| 6 Cybersecurity and Network Recommendations                     |    |
| Password, Login, and User Configuration Safeguards              |    |
| Physical Safeguards for Servers and Workstations                |    |
| Physical Safeguards for Aperio GT 450 Scanners                  | 31 |
| Administrative Safeguards                                       | 31 |
| Protecting the DSR or Image Storage Server                      | 31 |
| A Troubleshooting                                               | 33 |
| Scanner Administration Manager (SAM) Server Troubleshooting     |    |
| Restart the DataServer                                          | 34 |
| Verify Mirth is Running                                         | 34 |
| IIS Configuration Error                                         | 34 |
| <b>B</b> Scanner Information Settings and Configuration Options |    |
| Basic Scanner Information                                       | 35 |
| Scanner Configuration                                           | 36 |
| Index                                                           |    |
| Symbols                                                         | 41 |

# 1 Introduction

This chapter introduces the Aperio Scanner Administration Manager (SAM) for use with one or more Aperio GT 450 Scanners.

The Aperio GT 450 is a high performance, brightfield whole slide scanner that includes continuous loading with 450 slidecapacity across 15 racks, priority rack scanning, automated image quality check and a scan speed of ~32 seconds at 40x scanning magnification for a 15 mm x 15 mm area. The Aperio GT 450 scanner was designed to fit into your network environment and offer the best in security and performance.

This system is intended for use by trained histotechnicians, IT professionals, and pathologists. Ensure you follow appropriate good laboratory practices and the policies and procedures required by your institution for slide preparation, processing, storage, and disposal. Use this equipment only for this purpose and in the manner described in the *Aperio GT 450 User's Guide*.

| Component                                   | Description                                                                                                    |
|---------------------------------------------|----------------------------------------------------------------------------------------------------|
| Scanner Administration Manager (SAM) Server | The SAM server connects to multiple Aperio GT 450 scanners and runs the SAM Client Application Software.                                                                                                    |
| SAM Client Application Software             | The Scanner Administration Manager (SAM) client application software<br>enables IT implementation, PIN configuration, and service access of multiple<br>scanners from a single desktop client location for IT professionals. |
| Aperio Viewing Station                      | The viewing station includes two calibrated monitors and a workstation with Aperio ImageScope version 12.4 or higher.                                                                                                    |

The Aperio GT 450 system includes the Aperio Scanner Admininistration Manager (SAM) that enables IT implementation and service access of up to 4 scanners from a single desktop client location. SAM facilitates setup, configuration, and monitoring of each scanner. SAM is installed on a server that resides on the same network as the scanner(s) as well as other components for image management.

Features of SAM include:

- Web-based user interface, compatible with most current browsers to allow access throughout your facility network.
- Role-based user access. An operator role allows users to view configuration settings, while an administrative role allows the user to change the settings.
- Scanner-specific configuration settings for user-access PINs and timeouts. Access to each scanner on the system can be configured with separate access PINs.

- Central display of statistics and event logs. Information for each scanner on the system can be displayed and reviewed from the SAM interface for comparison.
- Support for multiple scanners, with centralized configuration and monitoring.
- Immediate display of scanner status. The home page displays which scanners are online and which are not.
- Integration with Aperio eSlide Manager for image management, if desired. The interface can be configured to use SSL or another communication method.
- Services to process log data and events via Mirth Connect to a database on the file system.

# About This Guide

This guide is intended for laboratory administrators, IT managers, and anyone else responsible for managing the Aperio GT 450 scanner on their facility network. For general information on how to use the scanner, refer to the *Aperio GT 450 User's Guide*.

The next chapter of this guide explains the Aperio GT 450 network architecture and shows how data flows from one component of the system to another.

Chapters that follow discuss using the Aperio GT 450 Scanner Administration Manager (SAM) application to configure the Aperio GT 450 scanner(s), including how to add user accounts to SAM, and configure access PINs for each scanner. Tasks that are only available to Leica Support personnel are beyond the scope of this manual.

For information on specific tasks, use the following table.

| Task                                                                                                    | See                                                      |
|----------------------------------------------------------------------------------------------------|----------------------------------------------------------|
| Learn how the GT 450 scanners and the Scanner<br>Administration Manager (SAM) server fit into your<br>network                              | "Aperio GT 450 Network Architecture" on page 13          |
| Learn how data flows between the Aperio GT 450 scanner,<br>the SAM server, and image storage and optional Aperio<br>eSlide Manager servers | "Data Communication Pathways" on page 15                 |
| Log in to the Scanner Administration Manager (SAM) client application software                                                             | "Log Into SAM" on page 11                                |
| Adjust configuration settings for DICOM (ImageServer) or DSR communication with the SAM server and scanner                                 | "Scanner Configuration Settings" on page 22              |
| Display information about a scanner on the system                                                                                          | "Configuring the Aperio GT 450 Scanner" on page 18       |
| Check to see if a scanner is online                                                                                                    | "The SAM User Interface" on page 11                      |
| Display the serial number, software version, or firmware version for a scanner on the system                                               | "Scanner System Information: Info Page" on page 20       |
| Review scanner statistics and history                                                                                                    | "Displaying Scanner Statistics" on page 26               |
| Review advanced configuration options such as camera settings                                                                              | "Displaying Scanner Information and Settings" on page 25 |

| Task                                                                          | See                                                           |
|-------------------------------------------------------------------------------|---------------------------------------------------------------|
| Add a new user for Scanner Administration Manager (SAM)                       | "Adding, Editing, and Deleting Users" on page 28              |
| Delete a user account from SAM                                                | "Adding, Editing, and Deleting Users" on page 28              |
| Change the password for a user                                                | "Edit a User" on page 29                                      |
| Diagnose a problem by reviewing the event and error logs                      | "Working With the Event Log" on page 26                       |
| Check for updates to the software                                             | "Displaying Scanner Information and Settings" on page 25      |
| Review cybersecurity and network recommendations for the Aperio GT 450 system | <i>"Cybersecurity and Network Recommendations" on page 30</i> |

# **Related Documents**

Videos available through the Aperio GT 450 touchscreen provide instructions for basic scanning tasks such as loading and unloading racks.

For additional information on operating the Aperio GT 450 scanner, refer to the following documents:

- Aperio GT 450 Quick Reference Guide Get started with the Aperio GT 450.
- Aperio GT 450 User's Guide Learn more about the Aperio GT 450.
- Aperio GT 450 Specifications Detailed specifications on the Aperio GT 450.

# Aperio GT 450 System Components

The diagram below illustrates the components of a typical Aperio GT 450 scanner system, using a DSR server and Aperio eSlide Manager for image file management. Other configurations may be possible. Consult with your Leica Biosystems technical representative for more information.

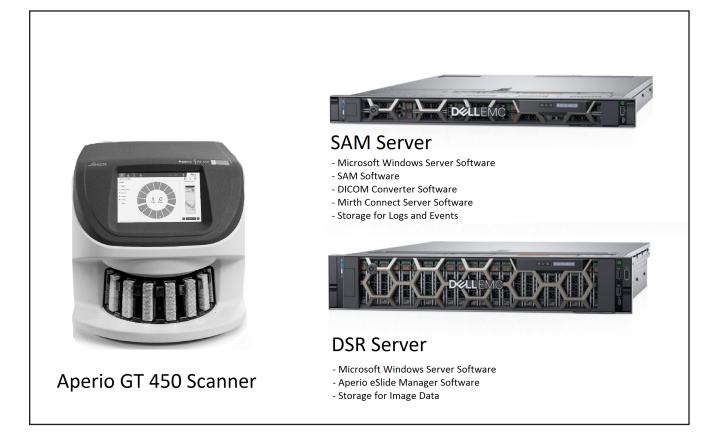

# Deploying the Aperio GT 450 System

The following diagram shows how the Aperio GT 450 system fits into the different departments of your organization.

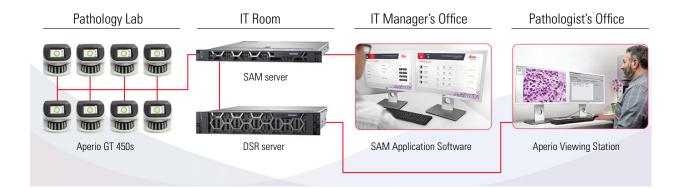

# Log Into SAM

After the Aperio GT 450 system is installed and configured, the next step is to use the Scanner Administration Manager (SAM) to manage the Aperio GT 450 scanners and users.

- 1. Open an internet browser and enter the address of the SAM server. (The Leica installation representative provides this address to the IT representative at the facility when the system is installed. Contact your IT staff for this address if you don't have it.)
- 2. Enter your login (user) name and password. If this is the first time you are logging in, use the login information provided by your system administrator or the Leica Biosystems installer.
- 3. Click Log In.

# The SAM User Interface

The SAM home page with the scanner list is shown below. Note that users with the Operator role will not see the Configuration icons.

| Scanners<br>S | Users<br>🔇                     | Scanner Administration Manager (S/<br>Li | AM v1.0.14)<br>abAdmin - |
|---------------|--------------------------------|------------------------------------------|--------------------------|
| SCANN         | NERS (4)                       |                                          |                          |
| 9             | Scanner Lab 1<br>Aperio GT 450 | System Event Logs Configuration          |                          |
| 9             | Scanner Lab 2<br>Aperio GT 450 | System Event Logs Configuration          |                          |
|               | PathLab 1<br>Aperio GT 450     | System Event Logs Configuration          | O OFFLINE                |
|               | PathLab 2<br>Aperio GT 450     | System Event Logs Configuration          | O OFFLINE                |

The four general areas of the page are described below.

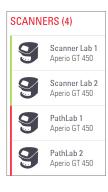

#### Scanner List

This list displays each scanner in the system, including the custom or "friendly" name, and the scanner model. Lab Admin users can click a scanner name in this area to display the Edit Scanner options.

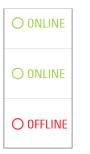

#### **Scanner Status Area**

This area displays the status of each scanner.

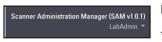

#### User Login

This displays the user name for the current SAM user.

Select your login name to display links for changing the password and logging out.

| 1                     |            | <b>*=</b>     |
|-----------------------|------------|---------------|
| System<br>Information | Event Logs | Configuration |
| i                     | ≣          | ž=            |
| System<br>Information | Event Logs | Configuration |
| i                     | ≔          | ž             |
| System                | Event Logs | Configuration |

#### **Commands Area**

The icons used to display System Information, Event Log, and Configuration pages are included in this area.

Note that the Configuration icons are only available to users with the Lab Admin role.

# 2 Aperio GT 450 Network Architecture

This chapter presents a basic architectural overview of how the Aperio GT 450 scanner and the SAM server fit in your network.

# Aperio GT 450 Architecture

The Aperio GT 450 was designed with IT ease of use and security in mind. It is integration-ready for Aperio eSlide Manager, an LIS, and other networked systems.

The Aperio GT 450 system includes an Aperio GT 450 scanner, Aperio Scanner Administration Manager (SAM) server, cables, and plugs. Each instance of the SAM server can accommodate four Aperio GT 450 scanners and multiple SAM servers can exist on your network.

The SAM client application software resides on the SAM server, and includes the following:

- SAM software for configuration of the scanner
- Web-based user interface for scanner administration and configuration
- Logging and messaging services for events and errors
- > DICOM server to convert the DICOM image files to SVS and transfer them to the image storage system

# **General Information**

The following guidelines apply:

- The network share where images are stored (DSR) can exist on the same server as the Aperio eSlide Manager, or it may reside elsewhere on the local network.
- Messaging includes an instance of Mirth Connect and the deployment of various channels used to transform and route scanner messages (scan events and logs).

Before the installation of the Aperio GT 450 scanners, SAM client application software, SAM server, and Aperio Viewing Station, the Leica Biosystems technical representative determines the best architecture for the installation based on projected usage, current network configuration, and other factors. This includes deciding which components (SAM, DICOM converter, etc.) are installed on each physical server in the network. The various components and services can be installed on different servers, or co-located on a single server.

# Network Bandwidth Requirements

For the connection between the Aperio GT 450 and the SAM server, the required minimum bandwidth is a gigabit ethernet with a speed equal to or greater than 1 gigabits per second (Gbps) For the connection between the SAM server and the image repository (DSR), the required minimum bandwidth is 10 gigabits per second.

# How the Aperio GT 450 Fits into Your Network

These are the major components of the Aperio GT 450 scanner and SAM system:

- Aperio GT 450 scanner One or more Aperio GT 450 scanners can be connected to a SAM server through the network. Each SAM server can support multiple scanners.
- Aperio Scanner Administration Manager (SAM) Server The SAM server contains the Scanner Administration Manager client application software, the subject of this guide. The SAM server provides the DICOM Image converter to convert DICOM images to SVS image file format. (Aperio GT 450 scanners stream encrypted DICOM images to the SAM server). SAM also manages scanner configuration settings, and manages messaging using Mirth connections.
- Digital Slide Repository (DSR) Server This server (also known as an Image Storage System server) contains the whole slide images from the scanner and the infrastructure to manage them. The repository may be a network share available through a server on your network, or may reside on an optional Aperio eSlide Manager Server.
- SAM Workstation/Console Accessed through a web browser (Firefox, Chrome, or Edge) on PC or laptop on your network, administrators and operators use the console to view event data and statistics. Administrators can also add user accounts, configure PINs, and make configuration changes.
- Database The MS SQL Server Database that contains user data, settings data, the data and events reported via the statistical reports, and the errors reported in the logs.
- Network File Share The location on your network where event logs are stored.

# Secure Access

Access via the SAM user interface is secured using SSL. Self-signed SSL certificates are provided at installation. To avoid security messages from the browser, customers may provide their own security certificates.

# **Data Communication Pathways**

The various components reside on servers on the network. In general, multiple components may be installed on the same physical server, depending on your specific laboratory configuration.

The following diagram shows a standard, secure configuration for the Aperio GT 450 system connected to a SAM server and a DSR server that is running Aperio eSlide Manager. Other configurations may apply to your specific network and use case. This diagram is intended to be used to help you visualize the movement of images and the associated data.

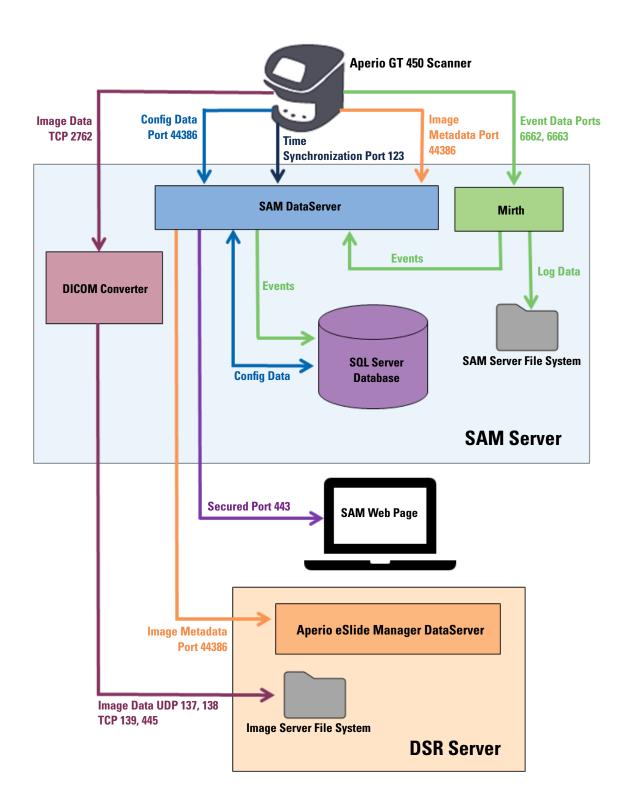

| Data Type                        | Description                                                                                                    | Port                        |  |
|----------------------------------|----------------------------------------------------------------------------------------------------|-----------------------------|--|
| lmage Data                       | The Scanner sends DICOM image data to the DICOM Converter. The data is sent using TLS encryption.                                                                                                    | TCP 2762                    |  |
|                                  | Configure the communication between the scanner and the DICOM converter using the Hostname and Port settings on the <b>Images</b> configuration page.                                                                                                    |                             |  |
|                                  | The DICOM Converter sends the image data (either as a converted SVS file, or as raw DICOM data) to the Image File System on the DSR Server. The data is sent using SMB3 Encryption.                                                                                           | UDP 137,<br>138<br>TCP 139, |  |
|                                  | Configure the communication between the DICOM converter and the DSR using the File Location setting on the <b>Images</b> page.                                                                                                    | 445                         |  |
| Scanner<br>Configuration<br>Data | The scanner sends a call to the SAM DataServer to request configuration data. The SAM DataServer returns the configuration data to the scanner. The data is sent using TLS Encryption. Communication between the scanner and the SAM DataServer is configured on the scanner. |                             |  |
|                                  | The SAM DataServer stores the configuration data on the SQL Server Database on the SAM Server.                                                                                                    |                             |  |
|                                  | The SAM DataServer displays the configuration data through the SAM web page.                                                                                                    |                             |  |
| Time<br>Synchronization          | Timeclock synchronization between SAM and Multiple Scanners is maintained using network time protocol.                                                                                                    | UDP 123                     |  |
| Image Metadata                   | The Scanner sends Image Metadata to the SAM DataServer. The data is sent using TLS encryption. Communication between the scanner and the SAM DataServer is configured on the scanner.                                                                                         |                             |  |
|                                  | The SAM DataServer sends image metadata to the Aperio eSlide Manager DataServer located on the DSR. The data is sent using TLS encryption.                                                                                                    | -                           |  |
|                                  | Configure the communication between the SAM DataServer and the scanner using the Hostname and Port settings on the <b>DSR</b> page.                                                                                                    |                             |  |
| Messaging and<br>Event Data      | The scanner sends logs and event data to the Mirth Connect Server. No sensitive data is transferred.                                                                                                    |                             |  |
|                                  | Configure the communication between the scanner and the Mirth Connect Server on the <b>Event Handling</b> configuration page.                                                                                                    |                             |  |
|                                  | The Mirth Connect Server copies critical event and error data to the SAM DataServer then the SAM DataServer sends this data to the SQL database. This is the data reported out via the SAM Event Logs.                                                                        |                             |  |
|                                  | The SAM DataServer displays the event data through the SAM web page.                                                                                                    | -                           |  |
|                                  | Mirth Connect Server processes the Log data and appends the Event Log, which resides<br>on the file system. The communication between Mirth and the Event Log is configured<br>within the Mirth Application setup. It is not accessible through SAM.                          | -                           |  |

*"Scanner Configuration Settings" on page 22* provides information on how to configure the various connections between the components and services through the SAM interface.

# 3 Configuring the Aperio GT 450 Scanner

This chapter provides information you will use if you need to change the scanner settings, system information, or configuration. The scanner configuration defines how the scanner communicates with SAM, and how SAM, in turn, communicates with the various components on the network, including the Aperio eSlide Manager server, the DICOM Image converter, and others. Also included are procedures for assigning scanner access PINs.

# **General Instructions**

Only a user who is assigned the Lab Admin role can make configuration changes. Operators can view configuration settings, but cannot change them.

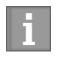

Some of the configuration settings define how the scanner communicates with SAM, such as the Mac Address and Hostname. The Serial Number uniquely identifies the scanner. Calibration settings define how the scanner operates. These settings can only be changed by Leica Support personnel, and are displayed in shaded fields.

There are three sets of scanner configuration parameters:

- Basic Scanner settings, such as the network address, name, and display language
- Scanner System Information, such as general information and detailed scanner and camera settings
- Scanner Configuration settings, such as communication settings for the DICOM Image converter and the DSR server, event management, and PIN management

Each set of parameters is discussed in this chapter.

# **Basic Scanner Settings**

|                   | Edit So | canner |    | × |
|-------------------|---------|--------|----|---|
| MAC Address       |         |        |    |   |
| ac:1f:6b:27:da:55 |         |        |    |   |
| Hostname          |         |        |    |   |
| alpha4            |         |        |    |   |
| Name              |         |        |    |   |
| Scanner Lab 1     |         |        |    |   |
| Model             |         |        |    |   |
| Aperio GT 450     |         |        |    |   |
| Serial Number     |         |        |    |   |
| alpha4            |         |        |    |   |
| Hardware Version  |         |        |    |   |
| 1.0.1             |         |        |    |   |
| Language          |         |        |    |   |
| English           |         |        | \$ |   |
|                   |         |        |    |   |
|                   | Save    | Cancel |    |   |

To display the Edit Scanner dialog box:

- 1. Confirm that the **Scanners** icon in the banner is selected, and the page shows the list of scanners. Click the **Scanners** icon to display the list, if necessary.
- 2. Hover over the name of the scanner until the edit symbol  ${}^{igsimus}$  appears, then click the scanner name.
- 3. Customize the available settings as needed:
  - Enter a Friendly Name to identify the scanner for your facility. (The friendly name is shown on the main page.)
  - Select a new language for the scanner control panel messages, if you wish.
  - Refer to *"Appendix B: Scanner Information Settings and Configuration Options" on page 35* for additional information on each option.
- 4. Click **Save** to save your changes.

If you are setting up a new scanner or need to change how the scanner communicates with other servers on the network, continue with *"Scanner Configuration Settings" on page 22*.

# Scanner System Information: Info Page

| Scanners Users     |                         |                         | Scanner Admini        | istration Manager ( | (SAM v1.0.12)<br>LabAdmin ╺ | Leica<br>BIOSYSTEMS |
|--------------------|-------------------------|-------------------------|-----------------------|---------------------|-----------------------------|---------------------|
| SCANNER LAI        | <b>31</b> Aperio GT 450 |                         | System<br>Information | Event Logs          | Configuration               |                     |
| Info               | Serial Number           | alpha4                  |                       |                     |                             |                     |
| Scanner Statistics | Hardware Version        | 1.0.1                   |                       |                     |                             |                     |
|                    | Controller Version      | V1.0                    |                       |                     |                             |                     |
| Settings           | Console Version         | V1.0                    |                       |                     |                             |                     |
|                    | STU Remote Version      | V1.0                    |                       |                     |                             |                     |
|                    | Documents Version       | V1.0                    |                       |                     |                             |                     |
|                    | G5 Firmware Version     | 1.0.0.123031            |                       |                     |                             |                     |
|                    | Platform Version        | 4.4.0-130-generic       |                       |                     |                             |                     |
|                    | Install Date            | Thu Oct 25 2018         |                       |                     |                             |                     |
|                    | GT 450 Update News      | www.leicabiosystems.com | n                     |                     |                             |                     |
|                    |                         |                         |                       |                     |                             | Print Info          |

To display the System Information Info page:

- 1. Confirm that the **Scanners** icon in the banner is selected, and the page shows the list of scanners. Click the **Scanners** icon to display the list, if necessary.
- 2. Click the **System Information** icon to the right of the scanner you want to review.
- 3. Click **Info** in the side menu.

Use the System Information Info page to review the scanner settings. (You cannot make changes on this page.)

The Firmware and Hardware versions are automatically updated once SAM establishes communication with the scanner.

# Scanner System Information: Settings Page

| Scanners Users     |                                           | Scanner Admin                           | istration Manager (                     | SAM v1.0.12)<br>LabAdmin ╺ | Leica<br>BIOSYSTEMS                    |
|--------------------|-------------------------------------------|-----------------------------------------|-----------------------------------------|----------------------------|----------------------------------------|
| SCANNER LAE        | <b>3 1</b> Aperio GT 450                  | System<br>Information                   | Event Logs                              | Configuration              |                                        |
| Info               | Scanner Config                            |                                         |                                         |                            |                                        |
| Scanner Statistics | Macrofocus Start<br>12.61739              |                                         |                                         |                            |                                        |
| Settings           | Macrofocus End                            |                                         |                                         |                            |                                        |
|                    | Macrofocus Resolution                     |                                         |                                         |                            |                                        |
|                    | 0.000125 😒                                |                                         |                                         |                            |                                        |
|                    | 0.1                                       |                                         |                                         |                            |                                        |
|                    | Macrofocus Pos Offset 0.0006              |                                         |                                         |                            |                                        |
|                    | Macrofocus Snap Check Enabled<br>Yes • No | ~~~~~~~~~~~~~~~~~~~~~~~~~~~~~~~~~~~~~~~ | ~~~~~~~~~~~~~~~~~~~~~~~~~~~~~~~~~~~~~~~ |                            | ~~~~~~~~~~~~~~~~~~~~~~~~~~~~~~~~~~~~~~ |

The System Information Settings page displays camera, scanner, focus algorithm, motion, and autoloader configuration settings. (The illustration above displays only some of the available settings.) Most or all of the settings on this page will be configured for you by a Leica Biosystems representative when the scanner is installed. However, you may be asked to check the settings during a troubleshooting procedure.

If a change must be made, you will be given specific instructions by a Leica Biosystems technical representative. Never make changes to these settings except when directed to do so by a Leica Biosystems technical representative.

To use the System Information Settings page to view or edit settings:

- 1. Confirm that the **Scanners** icon in the banner is selected, and the page shows the list of scanners.
- 2. Click the **System Information** icon to the right of the scanner you want to review.
- 3. Click **Settings** in the side menu bar.
- 4. Use the scroll bar to display the list of available settings.

# **Scanner Configuration Settings**

| Scanners Users |                                                | Scanner Adminis       | stration Manager (\$ | SAM v1.0.12)<br>LabAdmin ▼ | Leica<br>BIOSYSTEMS |
|----------------|------------------------------------------------|-----------------------|----------------------|----------------------------|---------------------|
| SCANNER LAI    | <b>B 1</b> Aperio GT 450                       | System<br>Information | Event Logs           | Configuration              |                     |
| lmages         | Scan Scale Factor                              |                       |                      |                            |                     |
| DSR            | Hostname                                       |                       |                      |                            |                     |
| Event Handling | ScannerAdmin                                   |                       |                      |                            |                     |
|                | Port                                           |                       |                      |                            |                     |
| PIN Management | 2762                                           |                       |                      |                            |                     |
|                | Title                                          |                       |                      |                            |                     |
|                | SVS_STORE_SCP                                  |                       |                      |                            |                     |
|                | File Location                                  |                       |                      |                            |                     |
|                | \\uscavs-eng-is1.aperio.int\is1\Images\alpha4\ |                       |                      |                            |                     |

The settings on these pages will be configured for you by a Leica Biosystems representative when the scanner is installed. However, you may be asked to check the settings during a troubleshooting procedure. You may also need to change settings if there are changes to your network that impact one or more of the communication settings. Only a user who is assigned the Lab Admin role can make configuration changes.

There are four Configuration pages, one each for Images (DICOM Converter), DSR, Event handling, and PIN Management settings.

- The Images settings control communication with the server that hosts the DICOM converter, as well as defining where the converted SVS image data is stored.
- The DSR (Digital Slide Repository) settings control communication with the image storage system, or DSR, where the image metadata is stored.
- The Event Handling settings control communication with the server where scanner messages and events are processed (Mirth).
- The PIN Management settings allow you to create one or more PINs to be used to access the scanner. See "PIN Management" on page 23 for more information.

To use the Configuration pages to view or edit settings:

- 1. Confirm that the **Scanners** icon in the banner is selected, and the page shows the list of scanners.
- 2. Click the **Configuration** icon to the right of the scanner you want to configure. The Images configuration page displays.
- 3. Enter the configuration settings for DICOM, DSR, and Event Handling.

- Click Images, DSR, or Event Handling in the side menu bar.
- Click Edit to make changes on the corresponding page. Note that you cannot make changes to settings in shaded fields.
- 4. Refer to "PIN Management" on page 23 to add, delete, or modify PINs or change the timeout.
- 5. If you made changes, click **Save** to save the changes and return to viewing mode.

Refer to *"Appendix B: Scanner Information Settings and Configuration Options" on page 35* for additional information on each option.

# **PIN Management**

PINs control access to the scanner. (Each operator needs to enter a PIN to unlock the scanner.) You must assign at least one PIN to each scanner to control access. You can create up to four different PINs for each scanner.

Each PIN has a description associated with it that can be used to describe the users who will be using that PIN (such as day vs. night shift, or the operator job description). When an operator accesses the scanner using a PIN, the scanner records the description associated with the PIN in the internal scanner log. (The PIN itself is not logged.) The scanner controls remain unlocked as long as there is operator activity. If no one interacts with the scanner before the set time elapses, the scanner locks until an operator enters a valid PIN.

- You must have at least one PIN for each scanner, and PINs are specific to a scanner. You can assign either the same or different PINs to each scanner in the system, depending on what is best for the workflow at your facility.
- You can configure up to four unique PINs per scanner. Keep in mind that too many PINs may become difficult to manage. Consider how many different types of operators you have, and consider whether some groups may be able to share a PIN.
- A PIN does not limit the features that an operator can access on the scanner.
- Note that the PIN used to unlock the scanner is not logged, but the description for that PIN is stored in internal logs. The PIN should not be used to audit a specific operator or group's activity on the scanner, and is not intended to be used as the only way to limit access to the scanner.
- When configuring the Login Timeout, choose a time that is convenient for operators, without being so long that it allows the scanner to be left unattended and vulnerable to misuse.

# Configuring a PIN and Timeout

| Scanners Users |                                        |             | Scanner Adminis       | tration Manager ( | SAM v1.0.12)<br>LabAdmin ▼ | Leica |
|----------------|----------------------------------------|-------------|-----------------------|-------------------|----------------------------|-------|
| SCANNER LAI    | <b>B 1</b> Aperio GT 450               | )           | System<br>Information | Event Logs        | Configuration              |       |
| lmages         | Settings<br>Login Timeout (in minutes) | )           |                       |                   |                            |       |
| DSR            | 1                                      |             |                       |                   |                            |       |
| Event Handling | Save                                   |             |                       |                   |                            |       |
| PIN Management | PIN List                               |             |                       |                   |                            |       |
|                | PIN                                    | Description | Tasks                 |                   |                            |       |
|                | 72915                                  | Lab Admin   | Edit                  | Delete            |                            |       |

- 1. Confirm that the **Scanners** icon in the banner is selected, and the page shows the list of scanners.
- 2. Click the **Configuration** icon to the right of the scanner.
- 3. Click **PIN Management** in the side menu bar.
- 4. Enter a value (in minutes) for the Login Timeout. The scanner locks automatically after this period of inactivity.
- 5. Click **New** to add a new PIN.
  - Enter the PIN in the PIN field (five digits). PINs can only contain digits, and may not contain alphabetical or special characters.
  - Add a Description to identify the users who will be using this PIN.
- 6. Click **Save** to return to the list of PINs.

# **4** Viewing System Information

This chapter explains how to display the various configuration options and settings of the SAM server.

# **Displaying Scanner Information and Settings**

Refer to the table below for instructions on how to display scanner and system settings.

In many cases you cannot modify these settings, but Leica Biosystems Technical Support may ask you for the information during troubleshooting or maintenance procedures. Some settings can only be seen by users with the Lab Admin role.

| To View:                                  | Do This:                                                                                            |  |
|-------------------------------------------|----------------------------------------------------------------------------------------------------|--|
| Mac Address                               | Select the scanner from the main screen to display the Edit Scanner dialog box                      |  |
| Scanner Hostname                          |                                                                                                    |  |
| Scanner Friendly Name                     |                                                                                                    |  |
| Scanner Model                             |                                                                                                    |  |
| Scanner Language                          |                                                                                                    |  |
| Scanner Serial Number                     | Select the scanner from the main screen to display the Edit Scanner dialog box, or                  |  |
|                                           | Click System Information for the scanner, and then click Info from the side menu                    |  |
| Scanner Firmware Version                  | Click System Information for the scanner, and then click Info from the side menu                    |  |
| Scanner Hardware Version                  |                                                                                                    |  |
| Scanner Installation Date                 |                                                                                                    |  |
| DICOM Server Settings                     | Click Configuration for the scanner, and then click Images from the side menu                       |  |
| DSR Server Settings                       | Click Configuration for the scanner, and then click DSR from the side menu                          |  |
| Event Handling (Mirth server)<br>Settings | Click <b>Configuration</b> for the scanner, and then click <b>Event Handling</b> from the side menu |  |
| Camera Configuration Settings             | Click System Information for the scanner, and then click Settings from the side                     |  |
| Scanner Additional Config Settings        | menu                                                                                                |  |
| Focus Algorithm Config Settings           |                                                                                                    |  |
| Motion Config XML File                    |                                                                                                    |  |
| Autoloader Config XML File                |                                                                                                    |  |
| List of Users                             | Click the <b>Users</b> icon in the top banner                                                       |  |

| To View:     | Do This:                                                                                            |
|--------------|----------------------------------------------------------------------------------------------------|
| List of PINs | Click <b>Configuration</b> for the scanner, and then click <b>PIN Management</b> from the side menu |

# **Displaying Scanner Statistics**

The SAM console can display the same scanner statistics as those that are available from the scanner control panel display.

Users with either Operator or Lab Admin roles can display the statistics and select from one of the following:

- Display the number of slides scanned in the last 7 days
- > Display the number of slides scanned in the last 12 months
- Display all slides, by year

To display the scanner statistics:

- 1. Confirm that the Scanners icon in the banner is selected, and the page shows the list of scanners.
- 2. Click the System Information icon to the right of the scanner.
- 3. Click Scanner Statistics in the side menu bar.
- 4. Select the display period from the three choices above the grid.
- 5. Click **Print Stats** to print out the statistics. Use the printer dialog to specify the printer and other print options, as usual.

# Working With the Event Log

To display the Event Log:

- 1. Confirm that the Scanners icon in the banner is selected, and the page shows the list of scanners.
- Click the Event Logs icon to the right of the scanner. The screen displays all of the errors and events since the screen was last cleared. From this screen you can do the following:
  - Click the **Download All Logs** button to display the location where the log files are stored. Navigate to that location to download the log or logs that you need. .
  - Click the Clear Current Screen to clear the entries from the screen. Note that this will not delete the entries in the log.

# 5 User Management

This chapter provides information on how to configure user accounts for SAM.

Before a user can log in to SAM to either view or edit system and scanner settings, they must have an account. SAM user accounts apply to all scanners on SAM.

The administrator creates accounts for each user and assigns a role to the user at that time. The user's role determines what that user can and cannot do on the system.

# **Understanding Roles**

There are three user roles:

- Operator Role
- Lab Admin Role
- Leica Support Role

| Role          | Description                                                                                                    |
|---------------|----------------------------------------------------------------------------------------------------|
| Operator Role | This is a general-purpose role, appropriate for most users. Users with the Operator role can view most of the system settings, and do the following: |
|               | View the status of each scanner                                                                                                    |
|               | <ul> <li>View System Information for each scanner</li> </ul>                                                                                         |
|               | Info page                                                                                                    |
|               | Scanner Statistics                                                                                                    |
|               | Settings page                                                                                                    |
|               | View the Event Log                                                                                                    |
|               | Change his or her own password                                                                                                    |
|               | Operators cannot view or change the PINs assigned to a scanner.                                                                                      |
|               | Operators cannot view the list of users, and cannot change settings for other users                                                                  |

| Role               | Description                                                                                                    |
|--------------------|----------------------------------------------------------------------------------------------------|
| Lab Admin Role     | This role provides advanced administrative access, and is appropriate for users who will need to add or manage other user accounts, or make changes to the system. In addition to what is available to operators, users with the Administrator role can do the following: |
|                    | Add, modify, and delete other user accounts                                                                                                    |
|                    | Change user passwords                                                                                                    |
|                    | <ul> <li>View System Information and edit some of the settings</li> </ul>                                                                                                    |
|                    | Edit the Configuration settings:                                                                                                    |
|                    | Images                                                                                                    |
|                    | • DSR                                                                                                    |
|                    | Event Handling                                                                                                    |
|                    | PIN Management                                                                                                    |
| Leica Support Role | This is a protected role, and cannot be assigned to users. This role (which has a user name of Leica<br>Admin) cannot be deleted from the system.                                                                                                    |
|                    | It is used by Leica Support Representatives for troubleshooting, maintenance, and repair functions, and also provides the ability to add and delete scanners from the system.                                                                                             |

# Adding, Editing, and Deleting Users

Only those users with the Lab Admin role can view or modify the list of users or modify existing user accounts.

## Add a User

- 1. Select **Users** from the top ribbon on the main page.
- 2. Click **Add User** from the bottom of the user list page.
- 3. Enter the information for the new user account:

The ogin Name (1 to 296 characters, and may include letters, numbers, and special characters )

- The user's full name
- 4. Enter an initial password Passwords have the following requirements:
  - At least 8 characters
  - At least one uppercase letter and one lowercase letter
  - At least one number
  - At least one special character: ! @ # \$ % ^ \* or \_
  - Different from the previous 5 passwords
- 5. Select a Role: Lab Admin or Operator.
- 6. Click Save.

#### Edit a User

- 1. Select **Users** from the top ribbon on the main page.
- 2. Click **Edit** next to the name of the user you want to edit.
- Enter the new information. Note that you cannot change the Role for an existing user account.
- 4. Click Save.

#### Delete a User

- 1. Select **Users** from the top ribbon on the main page.
- 2. Click **Delete** next to the name of the user you want to remove.
- 3. Confirm that you want to delete the user, or click **Cancel**.

# Changing Your User Password

After successfully logging in, each user can change his or her password:

- 1. Select the user name shown in the upper right-hand area of the main page.
- 2. Click the Change Password link.
- 3. Enter a new password. Password requirements are:
  - At least 8 characters
  - At least one uppercase letter and one lowercase letter
  - At least one number
  - At least one special character: ! @ # \$ % ^ \* or \_
  - Different from the previous 5 passwords
- 4. Confirm the password, and then click **OK**.

# 6 Cybersecurity and Network Recommendations

This chapter discusses how Aperio products protect electronic protected health information (EPHI) and provide protections against cybersecurity threats. We also discuss the measures you can take to protect client workstations and Aperio servers on your network. This chapter gives information for IT network administrators, Aperio product administrators, and Aperio product end users.

Many of the recommendations in this section apply to the Windows-based workstations that are used in conjunction with the Aperio scanners, and the servers used to host the Aperio applications and components, such as SAM. In these cases, the security and network settings are configured through the Windows operating system and administrative tools. The information here is provided for reference, only. Refer to your Windows documentation for specific instructions.

In many cases, your facility may require security settings and configurations more restrictive than those listed here. If that is the case, use the stricter guidelines and requirements dictated by your facility.

# Password, Login, and User Configuration Safeguards

- We recommend the following password complexity requirements:
  - Passwords must be a minimum of eight characters, including:
    - At least one non-alpha numeric character (special character)
    - At least one numeric digit
    - At least one lower-case letter
  - The last five passwords recently used may not be reused
  - Users must change their passwords every 90 days
  - Automatic 30 minute system lockout after five invalid login attempts. The operator may contact IT administration to reset the password before the 30 minute lockout expires.
- We recommend you configure client workstations to time out screen displays after 15 minutes of inactivity and require users to log in again after that time.
- For security reasons, do not use user names "Admin," "Administrator," or "Demo" when adding users to client workstations.

# Physical Safeguards for Servers and Workstations

- We recommend you install and use a disk encryption utility to encrypt the data on client workstation hard disks to protect it.
- Be aware that workstations are susceptible to malware, viruses, data corruption and privacy breaches from

physical media such as CDs, DVDs, or USB drives. To reduce the risk of data corruption or unauthorized setting changes, only use physical media that are known to be free from viruses or malware.

Protect the SAM server and client workstations from unauthorized access by limiting physical access to them.

# Physical Safeguards for Aperio GT 450 Scanners

Protect the Aperio GT 450 scanners from unauthorized access by limiting physical access to them.

# Administrative Safeguards

- Set up users with permissions that allow them to access only the portions of the system required for their work. For the Aperio GT 450 SAM server, the user roles are "Operator" and "Lab Admin," which have different permissions.
- Protect the Aperio server and client workstations from unauthorized access by using standard IT techniques. Examples include:
  - Firewalls We recommend enabling the Windows firewall on client workstations.
  - Secure VPNs for remote access of the Aperio server by client workstations
  - Whitelisting, an administrative tool that allows only authorized programs to run, should be implemented on Aperio servers and client workstations.

# Protecting the DSR or Image Storage Server

Here are some recommendations for protecting the server where the scanned images are stored:

- Use normal care in maintaining and using servers. Interrupting network connections or turning off the servers while they are processing data (such as when they are analyzing eSlides or generating an audit report) can result in data loss.
- Your IT department must maintain the server, applying Windows and Aperio security patches and hot fixes that may be available for the system.
- You should select a server that can be configured to detect intrusion attempts such as random password attacks, automatically locking accounts used for such attacks, and notifying administrators of such events.
- Follow your institution's security policy to protect stored data in the database.
- We recommend implementing whitelisting on the server so that only authorized applications are allowed to run.
- If you are not using whitelisting we strongly recommend installing anti-virus software on the server. Run antivirus scans at least every 30 days.

We also recommend that you configure the antivirus software to exclude .SVS, .SCN, .TIF, JPG file types as well as the file storage from "on access scanning" as these files can be very large and are accessed continually as they are being scanned and users are viewing the eSlides. Virus scans should be configured to run during non peak hours as they are very CPU intensive and can interfere with scanning. (In rare circumstances, third-party applications such as virus or security software may prevent Aperio software from connecting to servers or devices. If you are having this problem, contact Leica Biosystems Technical Services for assistance.)

Periodically back up the hard disks on the server.

- For the SAM to DSR network connection, we recommend you use a storage server that supports the SMB3 network protocol to protect data in transit. If the DSR server does not support SMB3 or later, mitigation is required to protect data in transit.
- We recommend encrypting the contents of the server hard disks.
- > The file shares on the server should be protected from unauthorized access using accepted IT practices.
- You should enable Windows Event logging on your server to track user access and changes to data folders that contain patient information and images.

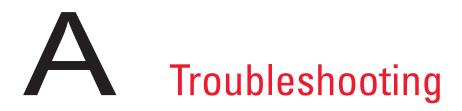

This appendix provides causes and solutions for problems related to the SAM server and related components. It also provides common troubleshooting procedures that may need to be performed by the Aperio GT 450 lab administrator. For general troubleshooting information for the scanner operator, refer to the *Aperio GT 450 User's Guide*.

# Scanner Administration Manager (SAM) Server Troubleshooting

| Symptom                                                                                              | Cause                                             | Solution                                                               |  |
|----------------------------------------------------------------------------------------------------|---------------------------------------------------|------------------------------------------------------------------------|--|
| "Credentials are Invalid" error<br>message during login                                              | Instance of DataServer used by SAM is not running | Restart the DataServer service on the SAM server.                      |  |
|                                                                                                    |                                                   | See "Restart the DataServer" on page 34.                               |  |
|                                                                                                    | Incorrect credentials                             | Check for caps lock, etc.                                              |  |
|                                                                                                    |                                                   | Verify credentials with the<br>Administrator                           |  |
| After update, new features are not available in the SAM User Interface                               | Application is cached in the browser              | Exit SAM and then clear the browser cache                              |  |
| Scanner is on and connected to SAM (retrieves its settings) but SAM                                  | Mirth on the SAM server is not running            | See "Verify Mirth is Running" on page 34.                              |  |
| shows the scanner as offline and<br>no statistical data is being reported<br>(number of scans, etc.) | Ports are not open                                | Ensure port 6663 is open in the firewall and reachable by the scanner. |  |

| Symptom                                                                          | Cause                                    | Solution                                                                                                    |
|----------------------------------------------------------------------------------|------------------------------------------|----------------------------------------------------------------------------------------------------|
| Scanner log files are not appearing                                              | Mirth on the SAM server is not running   | See "Restart the DataServer" below.                                                                                                    |
| in the scanner logs folder                                                       | Log output folder configured incorrectly | Check the Configuration Map tab under settings (AppLog_Dir).                                                                                         |
|                                                                                  | Mirth error                              | Check the Mirth Dashboard<br>for any errors related to the<br>"ScannerAppLogWriter" channel and<br>refer to the Mirth error log for more<br>details. |
|                                                                                  | Ports are not open                       | Ensure port 6663 is open in the firewall and reachable by the scanner.                                                                               |
| The SAM UI is not reachable or is returning an error code when trying to connect | IIS error                                | Ensure that IIS and the site are<br>running and the ports SAM is<br>available on are open in the firewall.                                           |
|                                                                                  | Anonymous Authentication configuration   | Check the IIS Configuration.                                                                                                    |
|                                                                                  | error in IIS                             | See "IIS Configuration Error" below.                                                                                                    |

# Restart the DataServer

On the server, go to the Services manager and make sure the "ApDataService" service is running. If the service fails to start or the errors persist, view the DataServer logs for more information (usually found at C:\Program Files (x86)\Aperio\ DataServer\Logs).

# Verify Mirth is Running

On the server, ensure the Mirth Connect server is running. If it is running, ensure the Configuration Map Settings are configured to point to the correct DataServer Host (SAM\_Host) and Port (SAM\_Port) and are using the correct SSL or non-SSL connection (SAM\_UriSchema). If the Dashboard in Mirth Connect is reporting errors on "ScannerEventProcessor" channel, refer to the Mirth error logs for more details. If DataServer is not running this could lead to Mirth channel errors. Ensure port 6663 is open in the firewall and reachable by the scanner.

# **IIS Configuration Error**

To check this setting open the site in IIS and go to the Authentication setting. Find and edit the Anonymous Authentication item and ensure the Specific user is set to "IUSR" (no password). If the site is running and all settings are correct, please see the IIS logs for more details.

# B Scanner Information Settings and Configuration Options

This appendix provides a list of the settings and configuration options. Use these tables as a checklist as you gather the information you will need if you add or reconfigure a scanner. Note that during installation, most of these settings and configuration options will be set for you by the Leica Biosystems representative.

# **Basic Scanner Information**

Lab Administrators may select the name of the scanner from the scanner page to display the basic scanner settings. (Operators can see some of the settings from the System Information page.) Any setting displayed in a gray box cannot be changed by a Lab Administrator or Operator.

| 0             | Description                                                                                       | View/Edit |          |
|---------------|---------------------------------------------------------------------------------------------------|-----------|----------|
| Setting       | Description                                                                                       | Admin     | Operator |
| Mac Address   | Specified during installation                                                                     | View      | None     |
| Hostname      | Specified during installation                                                                     | View      | None     |
| Friendly Name | Local administrator's name or description for the scanner,<br>displayed on the Scanners home page | View/Edit | None     |
| Model         | Aperio GT 450                                                                                     | View      | None     |
| Serial Number | Specified during installation and verified at start up                                            | View      | View     |
| Language      | Controls the language used for scanner menus and messages                                         | View/Edit | None     |

# **Scanner Configuration**

Use the following table to gather the information you will need for each scanner on the system. After the Leica Support Representative installs your scanner, you may want to record the settings for future reference.

| 0                        | Description                                                                                                    | View/Edit |          |
|--------------------------|----------------------------------------------------------------------------------------------------|-----------|----------|
| Option                   | Description                                                                                                    | Admin     | Operator |
| Images Configuration     |                                                                                                    |           |          |
| Scan Scale Factor        |                                                                                                    | View/Edit | None     |
| Hostname                 | Name of the server where the DICOM Image Converter resides.                                                                                                    | View/Edit | None     |
|                          | • Use <b>ScannerAdmin</b> if the DICOM Converter is installed on the SAM server.                                                                                            |           |          |
|                          | <ul> <li>Otherwise, use the hostname of the server that the<br/>DICOM Converter is installed on.</li> </ul>                                                                 |           |          |
| Port                     | The port that the DICOM Converter is configured to use at installation. The default is 2762.                                                                                | View/Edit | None     |
| Title                    |                                                                                                    | View/Edit | None     |
| File Location            | The complete path to the file share where the converter will place the images after the conversion. This is a location on the network where converted SVS files are stored. | View/Edit | None     |
| DSR Configuration        |                                                                                                    | 1         |          |
| Hostname                 | Hostname of the server where the metadata will be stored.                                                                                                    | View/Edit | None     |
|                          | (The "File Location" option, above, is the file share where the images are stored.)                                                                                         |           |          |
| Port                     | The secured port used for the DSR. The default is 44386.                                                                                                    | View/Edit | None     |
| Event Handling Configura | tion                                                                                                    |           |          |
| Hostname                 | Name of the server where the Mirth Connect Server resides.                                                                                                    | View/Edit | None     |
|                          | <ul> <li>Use ScannerAdmin if the Mirth Connect Server is<br/>installed on the SAM server.</li> </ul>                                                                        |           |          |
|                          | • Otherwise, use the hostname of the server where the Mirth instance used for SAM is installed.                                                                             |           |          |
| Log Port                 | The port that Mirth is configured to use for log data at installation. The default is 6662                                                                                  | View/Edit | None     |
| Event Port               | The port that Mirth is configured to use for event data at installation. The default is 6663.                                                                               | View/Edit | None     |

| Ordina                     | Description                                                                                                    | View/Edit |          |
|----------------------------|----------------------------------------------------------------------------------------------------|-----------|----------|
| Option                     | Description                                                                                                    | Admin     | Operator |
| PIN Management             |                                                                                                    |           |          |
| Login Timeout              | Timeout interval (minutes); the scanner locks the display and control pad when there is no operator interaction for this period of time. | View/Edit | None     |
|                            | Valid value is any whole number greater than zero.                                                                                       |           |          |
| Edit Settings: Pin         | A 5-digit code to unlock the scanner.<br>Numbers only                                                                                    | View/Edit | None     |
| Edit Settings: Description | Identifying information for the PIN.                                                                                                    | View/Edit | None     |
|                            | This is a general description field, and can contain numbers, letters, and punctuation characters.                                       |           |          |

# Index

# A

access logging 31 Administrator role 28 Aperio GT 450 system components 9 deploying 10 reference guides 9 architecture 13

## B

basic scanner settings 35

## C

configuration settings Scanner 22 customer service contacts 3 cybersecurity protection access logging 31 administrative safeguards 31 DSR, protecting 31 IT standards 31 physical safeguards 31 whitelisting 31

## D

data communication pathways 15 diagram 16 deployment 10 DICOM 17 Digital Slide Repository (DSR) server 14 documents 9 DSR 14, 22 settings 22, 25, 36

# E

event handling settings 22, 25, 36 event logs 22, 26 events 22

## H

hostname basic scanner setting 35 DICOM converter 36 Mirth Connect server 36 scanner, displaying 25

# I

images settings 22 intended use 8

## L

Lab Admin role 28 login timeout 24, 37 best practices 23

#### M

MAC address 35 displaying 25 Mirth server settings 25

## N

network bandwidth requirements 14 network configuration 14 system 16

#### 0

Operator role 27

#### Р

passwords 27, 28, 29 PIN 23, 37 configuration 24 management 22, 23 timeout 24 PIN management settings 37 PIN, view current 26

#### R

related documents 9 roles 27

#### S

SAM 7 features 7 home screen 11 logging in 11 network configuration 14 troubleshooting 33 user management 27 scanner settings 19 settings Images page 22 SSL 14 system components 9 system information 25 Info page 20 Settings page 21

# Т

timeout 24, 37 troubleshooting 33

## U

user interface 11 user roles 27 adding 28 definitions 27 deleting 29 editing 29 Lab Admin role 28 Operator role 27 passwords 28 users, view current 25

#### W

whitelisting 31

# Symbols

• The following symbols may appear on your product label or in this user's guide:

| ĹÌ     | Consult instructions for use                                                                                                    |
|--------|----------------------------------------------------------------------------------------------------|
|        | Manufacturer                                                                                                    |
| M      | Date of manufacture (year - month - day)                                                                                                    |
| EC REP | European Union Authorized Representative                                                                                                    |
| IVD    | In vitro diagnostic device                                                                                                    |
| SN     | Serial number                                                                                                    |
| REF    | Catalog number                                                                                                    |
| RH     | Relative humidity range                                                                                                    |
|        | Biological risks                                                                                                    |
| X      | Storage temperature range                                                                                                    |
| X      | Electronic and electrical equipment waste disposal                                                                                                    |
|        | The exclamation point within an equilateral triangle is intended to alert you to the presence of important operating<br>and maintenance (servicing) instructions.<br>Le point d'exclamation dans un triangle équilatéral vise à avertir l'utilisateur qu'il s'agit d'instructions d'utilisation<br>et d'entretien importantes. |
|        | Class I Laser                                                                                                    |

LeicaBiosystems.com/Aperio

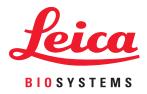